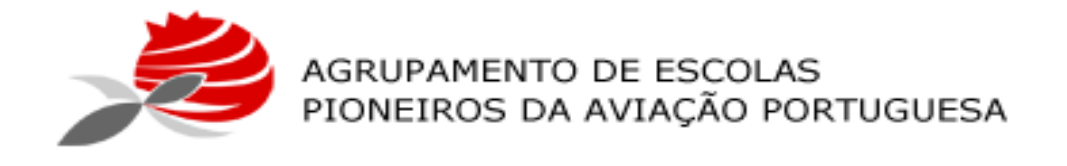

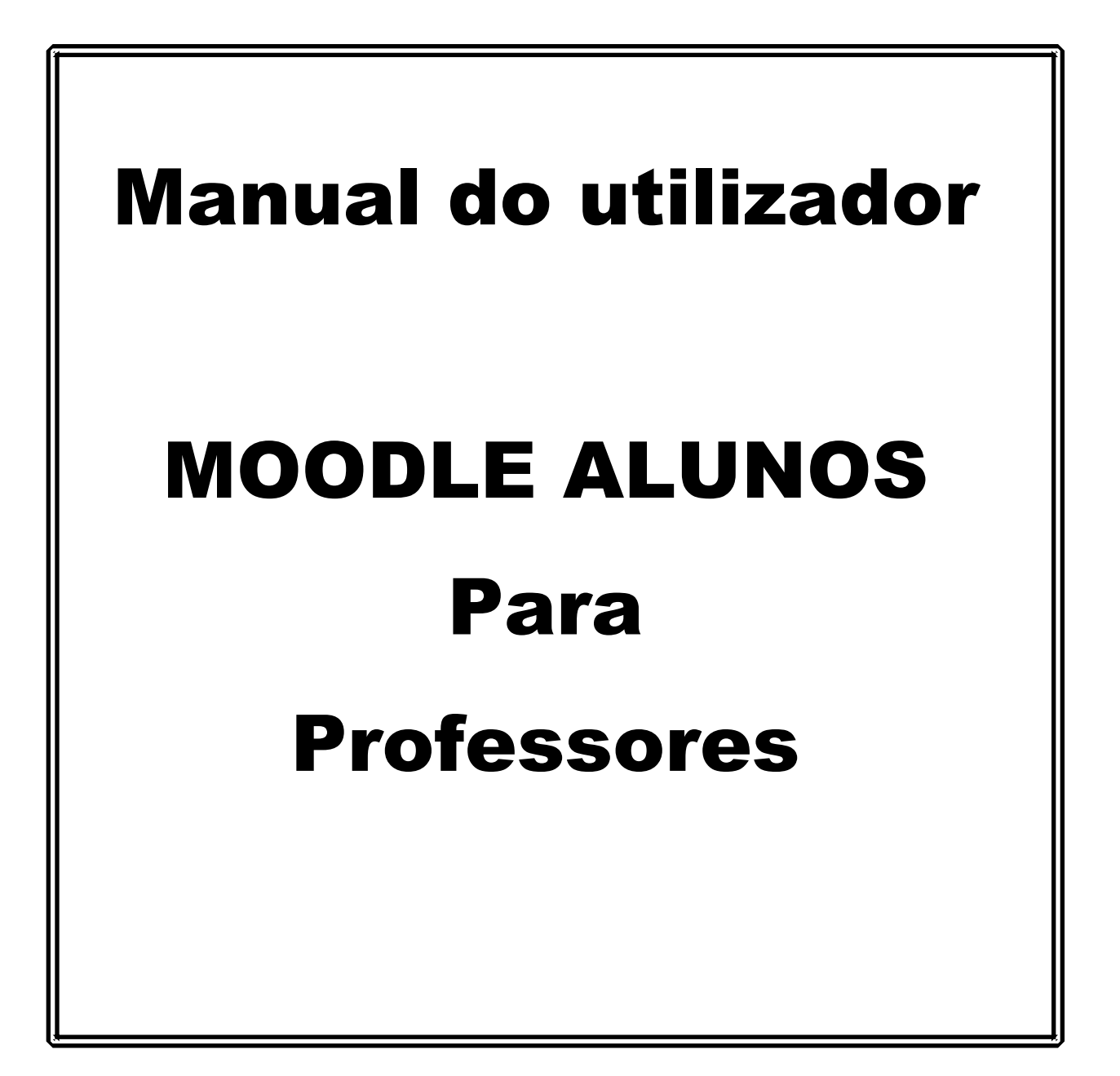

Versão 2020

Equipa: Professores do grupo de Informática

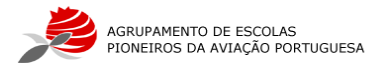

- 1. Aceder ao Website da Escola e no **canto inferior direito** encontra o botão **MOODLE ALUNOS. fnood inovarconsulta**  $Q$  SGF **SECRETARIAVIRTUAL** fnood **Figura 1** – Botão do Moodle
- 2. Surgirá a página de entrada do MOODLE na qual terá de fazer o **LOGIN.** Clique onde diz: **ENTRAR**

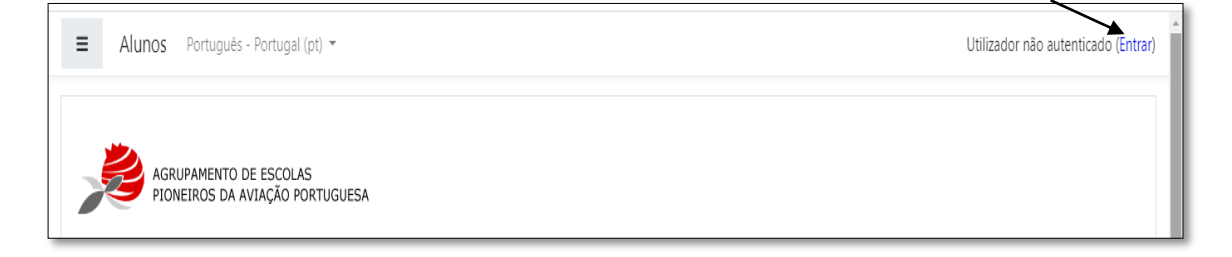

**Figura 2** – Página de entrada do Moodle

# 3. Fazer o **LOGIN:**

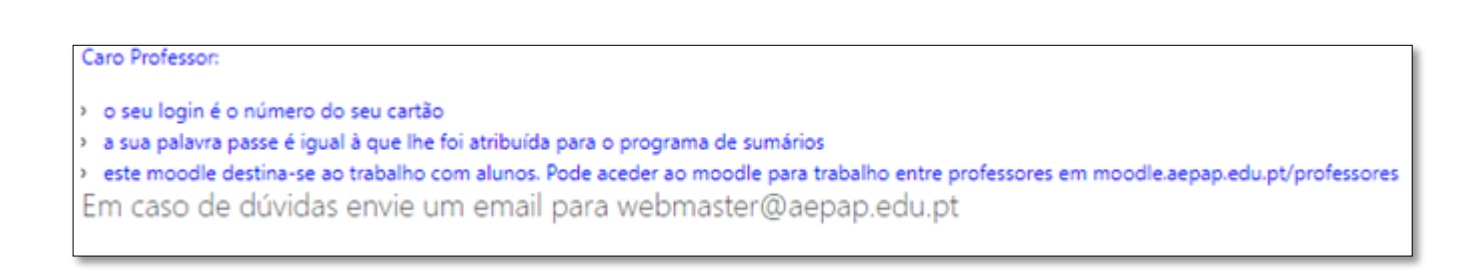

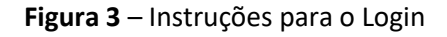

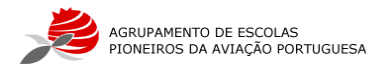

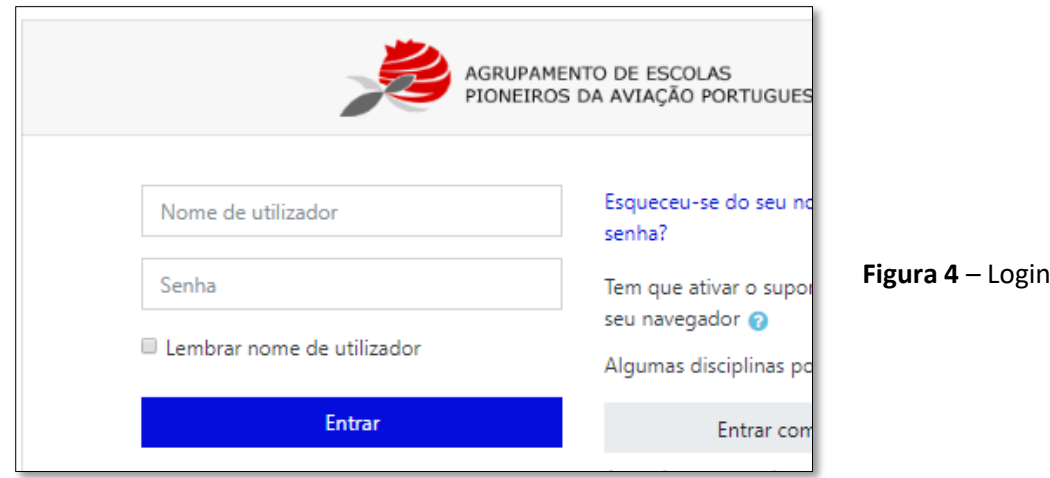

Se o seu **LOGIN** estiver correto, aparecerá no canto superior direito da página a **sua identificação** (tal como mostrado na **figura 5**):

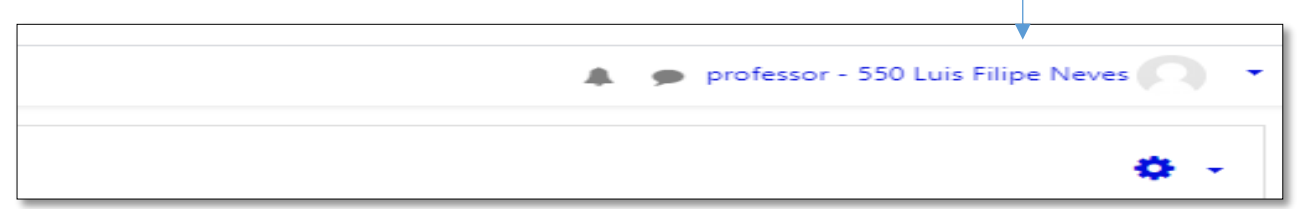

**Figura 5** – Login correto com a sua identificação

4. Neste momento já se encontra autenticado. Poderá ter acesso às suas disciplinas organizadas com a seguinte estrutura: **Ensino Secundário** -> **Turmas** -> **Disciplinas**, tal como mostra a **figura 6**:

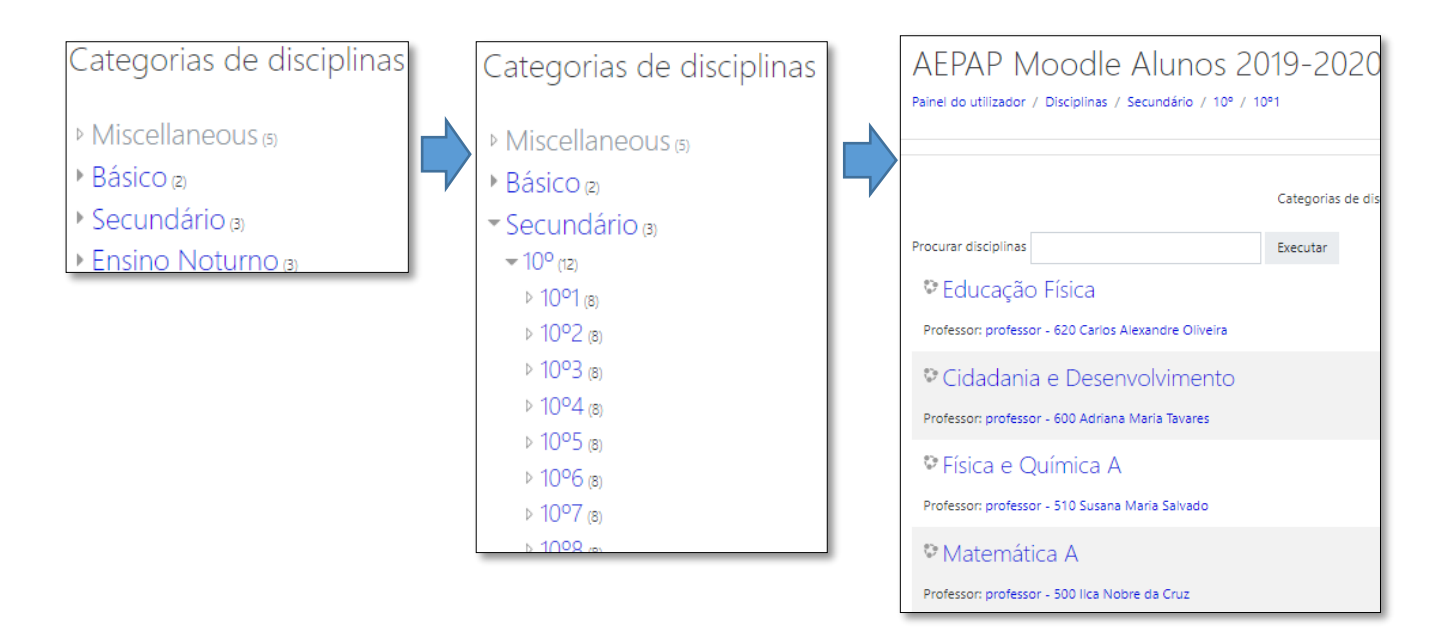

**Figura 6** – Estrutura das disciplinas

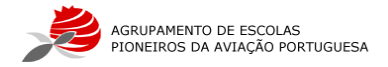

**Cada um dos professores tem acesso apenas às suas disciplinas (consulta e edição) nas respetivas turmas**. Portanto, mesmo que por exemplo o professor de Educação Física tente entrar na disciplina de Área de Integração, o MOODLE não o permite. O diretor de turma tem acesso a todas as disciplinas.

**Todas as disciplinas já têm os alunos inscritos**. Por favor, cada um dos professores deve verificar se a sua disciplina tem todos os alunos da turma devidamente inscritos. Caso detete algum erro, por favor reportem para o mail suporte@aepap.edu.pt.

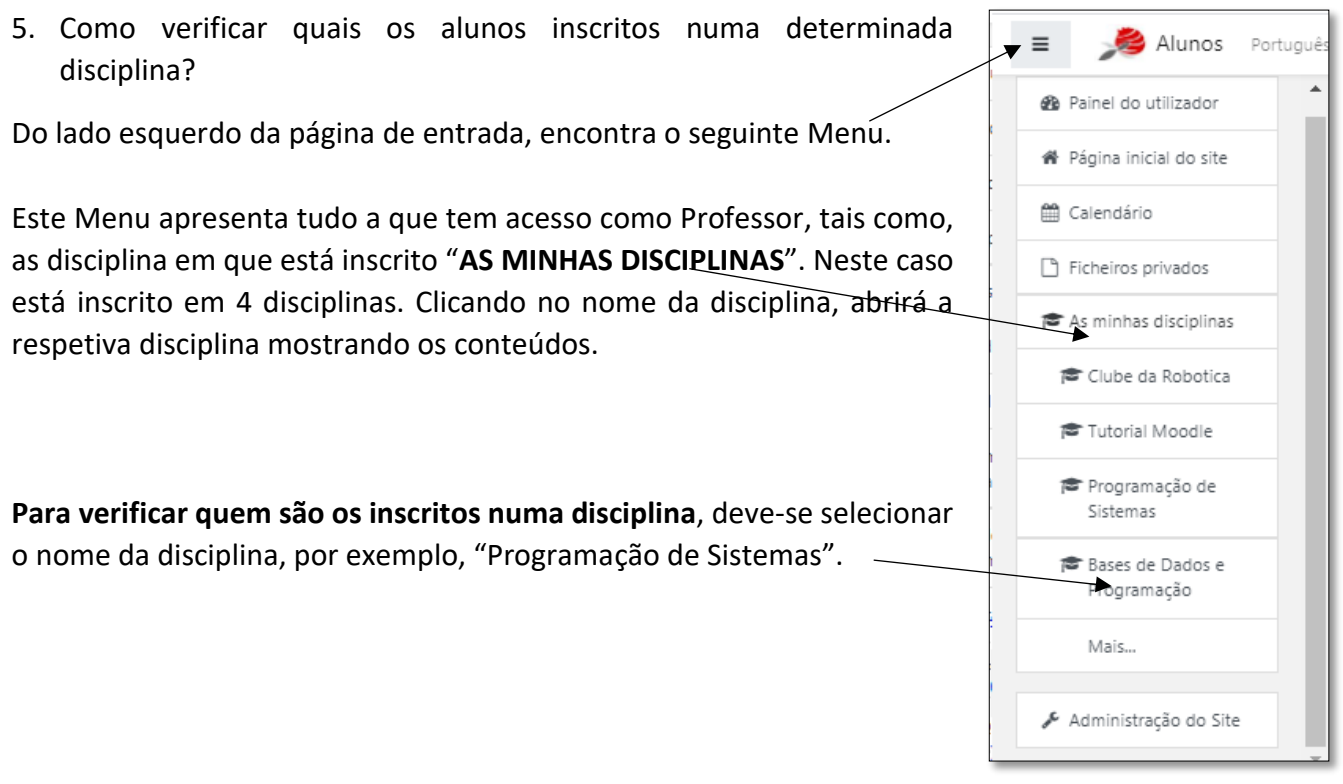

**Figura 7** – Menu de entrada

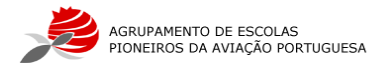

Repare que por baixo do nome da disciplina "Programação de Sistemas" **figura 8**, aparece uma área designada por "**Participantes**" . Ao selecionar esta área será mostrado quais os alunos inscritos **figura 9**.

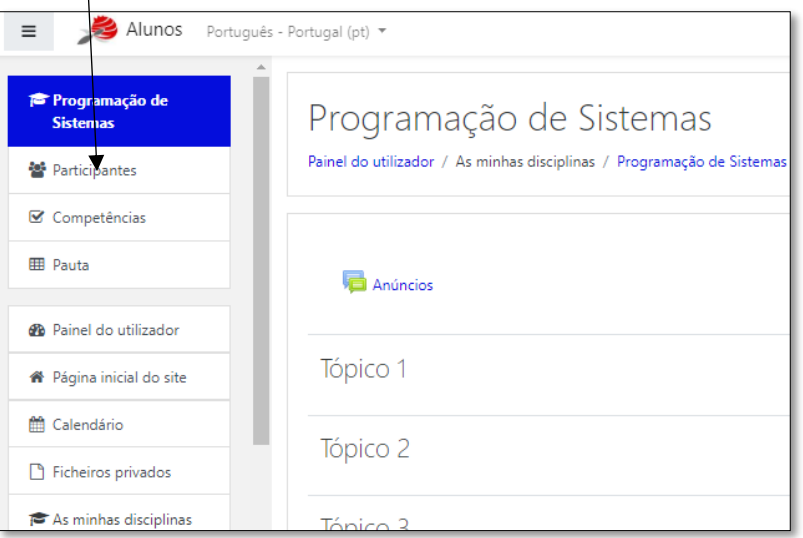

**Figura 8** – Visualização de uma disciplina

| Apelido<br>C D E F G H I J K L M N O P Q R S T U V<br>AB<br>Todos |                                                                |                                             |                     |                              |                                        |  |     |  |  |  |  |  |  |
|-------------------------------------------------------------------|----------------------------------------------------------------|---------------------------------------------|---------------------|------------------------------|----------------------------------------|--|-----|--|--|--|--|--|--|
|                                                                   | Selecione Nome <sup>*</sup> / Apelido                          | Papéis atribuídos                           | <b>Grupos</b>       | Último acesso ao site Estado |                                        |  |     |  |  |  |  |  |  |
| o                                                                 | 1014 A-1-67899 Diogo Antunes Gonalves Rodrigues                | Aluno                                       | Não há grupos Nunca |                              | Ativo(a) <b>0 0</b> 1                  |  |     |  |  |  |  |  |  |
| 0                                                                 | 1014 A-2-67898 Gonalo Alexandre Esteves Pereira Almeida Mendes | Aluno                                       | Não há grupos Nunca |                              | Ativo(a) <b>6 C</b>                    |  |     |  |  |  |  |  |  |
| o                                                                 | 1014 A-3-67900 Guilherme Rodrigues Cristeta                    | Aluno $\mathscr{P}$                         | Não há grupos Nunca |                              | Ativo(a) <b>① 章</b> 自                  |  |     |  |  |  |  |  |  |
| 0                                                                 | 1014 A-4-66652 Gustavo Fonseca da Mota                         | Aluno                                       | Não há grupos Nunca |                              | Ativo(a) <b>0 0</b>                    |  |     |  |  |  |  |  |  |
| o                                                                 | 1014 A-5-67901 Pedro Rodrigo Canho da Silva                    | Aluno $\triangle$                           | Não há grupos Nunca |                              | Ativo(a) <b>0 0</b> 0                  |  |     |  |  |  |  |  |  |
| o                                                                 | 1014 A-6-66691 Ricardo De Carvalho Ourelo                      | Aluno $\mathscr{P}$                         | Não há grupos Nunca |                              | Ativo(a) <b>3</b> $\bullet$ <b>iii</b> |  |     |  |  |  |  |  |  |
| o                                                                 | 1014 A-7-67902 Vitor Manuel Alves Da Silva                     | Aluno $\mathscr{P}$                         | Não há grupos Nunca |                              | $Ativo(a)$ (i)                         |  | . € |  |  |  |  |  |  |
| o                                                                 | professor - 550 Luis Filipe Neves                              | Professor, Gestor, Criador de disciplinas & | Não há grupos agora |                              | Ativo(a)                               |  |     |  |  |  |  |  |  |

**Figura 9** – Alunos inscritos numa disciplina

**Nota 1 :** Este procedimento é bastante importante pois, caso o aluno não esteja inscrito ele não conseguirá aceder aos conteúdos. O professor de cada disciplina deve verificar se todos os alunos estão inscritos.

**Nota 2:** Caso queira eliminar um aluno, porque por exemplo anulou a matrícula, basta selecioná-lo e carregar no botão do **caixote**.

**Nota 3:** Caso queira inserir um novo aluno na turma, basta clicar no botão **Inscrever utilizadores**, colocar o número de processo do aluno no campo **procurar** e clicar no botão **Inscrever utilizadores**.

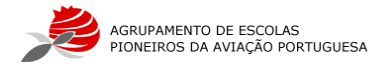

- 6. Inserir conteúdos nas disciplinas.
	- 6.1. Alterar Tópico.

Depois de aceder a uma das suas disciplinas terá que clicar no botão **Ações**, como mostra a **figura 10** e selecionar Ativar modo de edição.

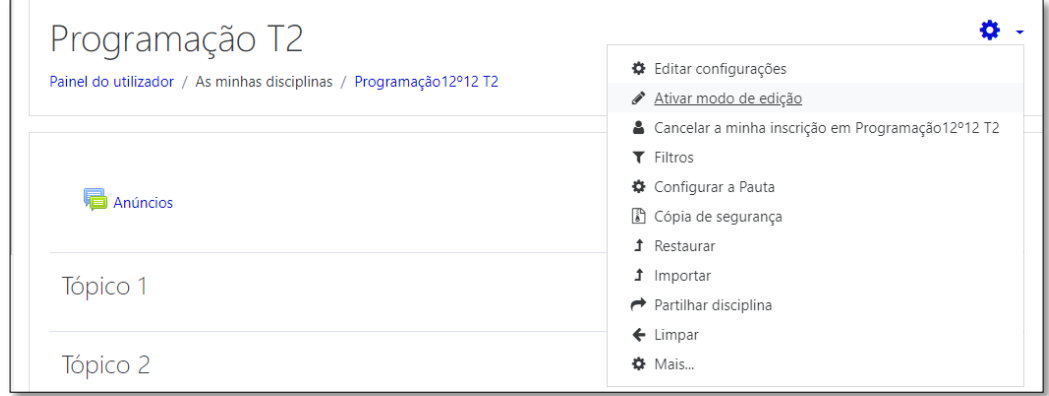

**Figura 10** – Botão Ações

Depois já pode trabalhar e começar a estruturar a sua disciplina. Neste caso vamos alterar o **Tópico 1**. Começamos por alterar o nome do tópico, para isso clicamos no lápis ao lado do nome e escrevemos o nome que queremos, neste caso vamos alterar para "Semana de 13 a 17" e enter. Nesta altura a nossa disciplina fica com o aspeto da **figura 11**. Caso queira que este tópico não fique visível para os alunos, basta clicar no botão **Editar** e selecionar **Ocultar tópico**. Quando tiver o tópico pronto basta fazer o processo contrário e selecionar **Mostrar tópico**.

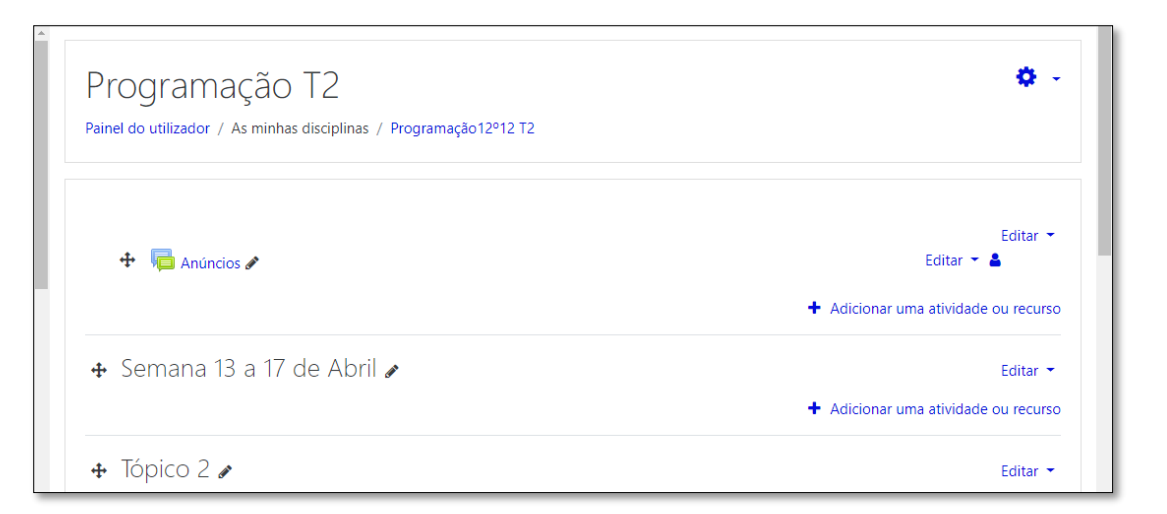

**Figura 11** – Aspeto da disciplina

Dentro de cada tópico podemos criar um sumário, que pode ser, por exemplo, uma descrição dos objetivos que queremos que sejam atingidos. Para aceder clicamos no botão **editar** do tópico e aparecerá uma nova janela, **figura 12**, depois de escrever é só clicar no botão **Guardar Alterações**.

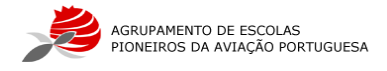

Nota 4: O botão **serve para introduzir equações matemáticas.** 

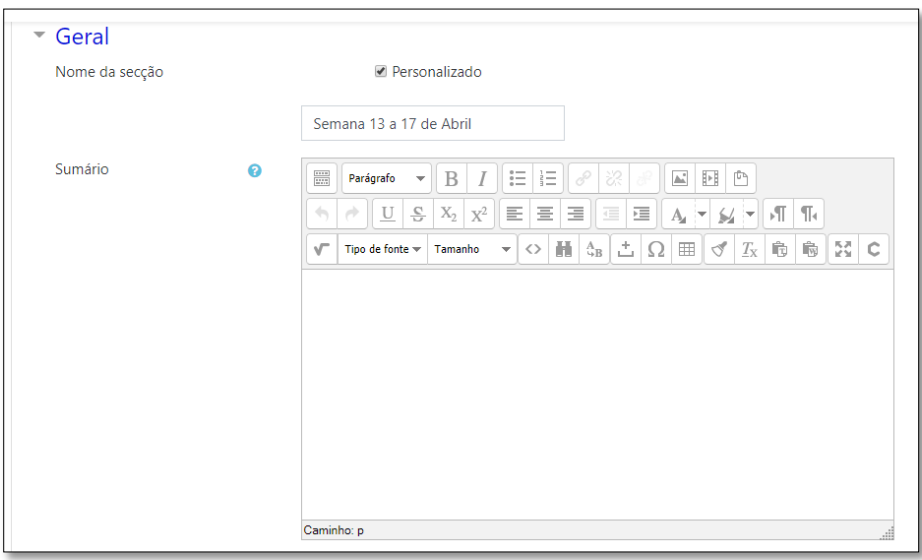

**Figura 12** – Ferramentas para escrever sumário

# 6.2. Adicionar uma atividade ou recursos

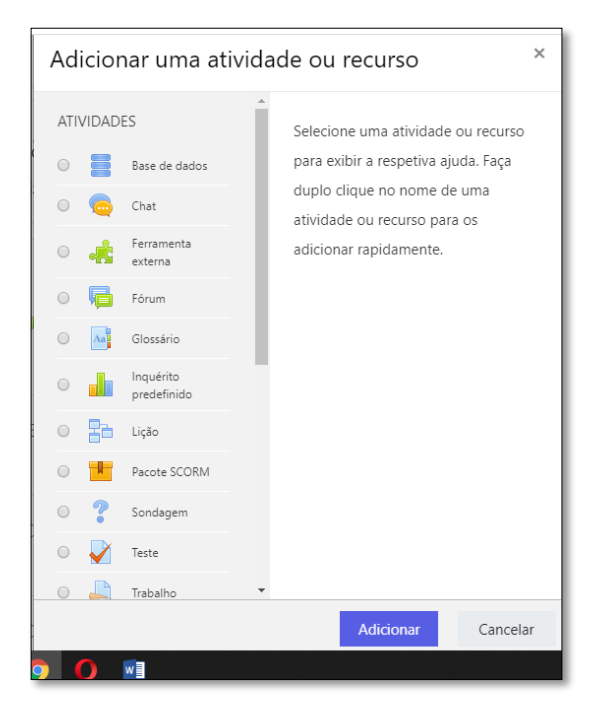

**Figura 13** – Janelas dos recursos

Para isso basta selecionar o botão com o mesmo nome como poderá ver na **figura 11**. Abrirá uma nova janela, **figura 13**, onde poderá escolher o que quer adicionar.

# 6.2.1. Inserir um ficheiro

Basta procurar onde diz ficheiro e clicar em **adicionar**. Abrirá a janela da **figura 14**. Depois basta arrastar o ficheiro pretendido para o sítio que indica e dar um nome no campo **designação**. No final é só clicar no botão **Guardar alterações e Voltar à Disciplina**. A sua disciplina ficará com o aspeto da **figura 15**.

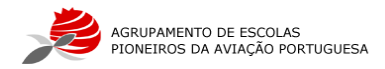

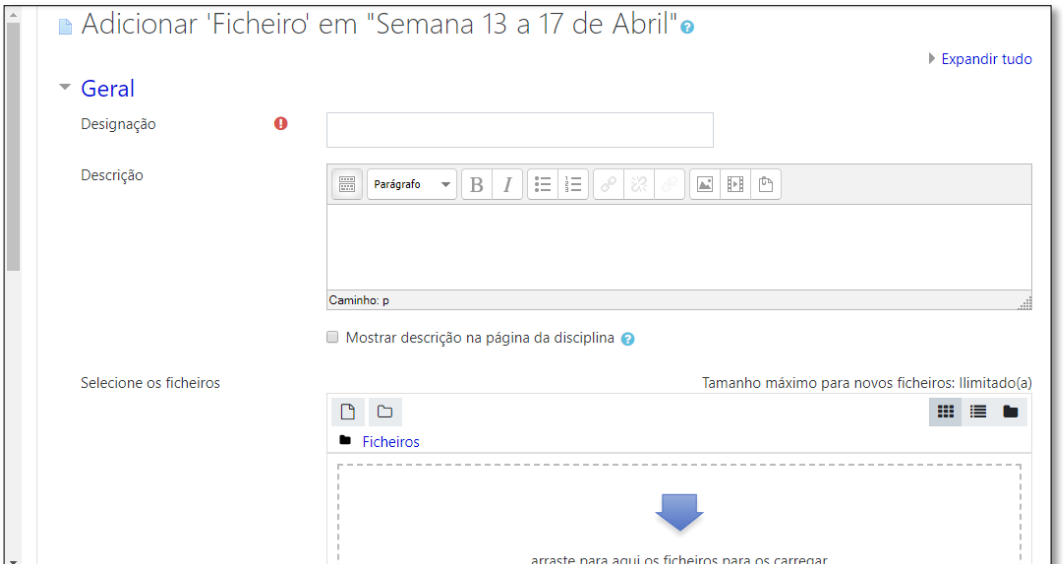

**Figura 14** – Adicionar ficheiros

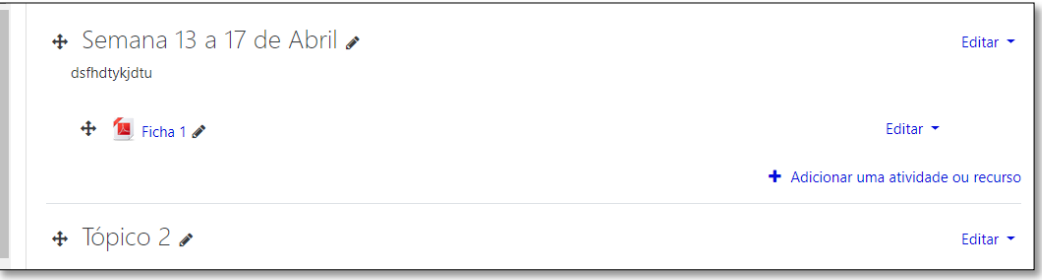

**Figura 15** – Aspeto da disciplina com um ficheiro inserido

### 6.2.2. Inserir um vídeo, link ou página.

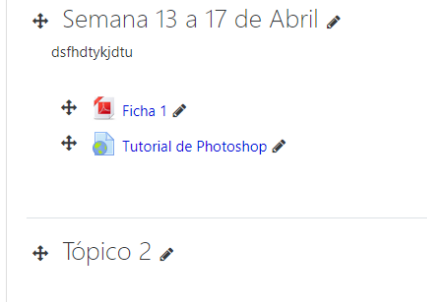

Desta vez na **figura 13** procurar onde diz **URL** e clicar em **adicionar**. Colar o link do vídeo no campo **url externo**, escrever um nome no campo **designação** e **guardar alterações**. Neste momento a sua disciplina ficará com o aspeto da **figura 16**.

**Figura 16** – Aspeto da disciplina com um vídeo inserido

6.2.3. Inserir um trabalho.

Procurar a ferramenta **trabalho** e clicar em **adicionar**.

A sua área de trabalho ficará igual ao da figura 17. Nesta primeira parte teremos que colocar um nome no campo **Designação**, que no nosso caso será "Prática Semanal" e no campo **Descrição** vamos inserir o texto "Entrega do trabalho semanal" e colocamos um visto no campo **Mostrar descrição na página da disciplina**. De seguida descarregamos o ficheiro que pretendemos no local da figura 18, e alteramos as

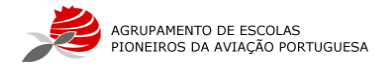

datas para as pretendidas. De seguida tem todos os separadores da figura 19 que podem alterar consoante o que pretendem.

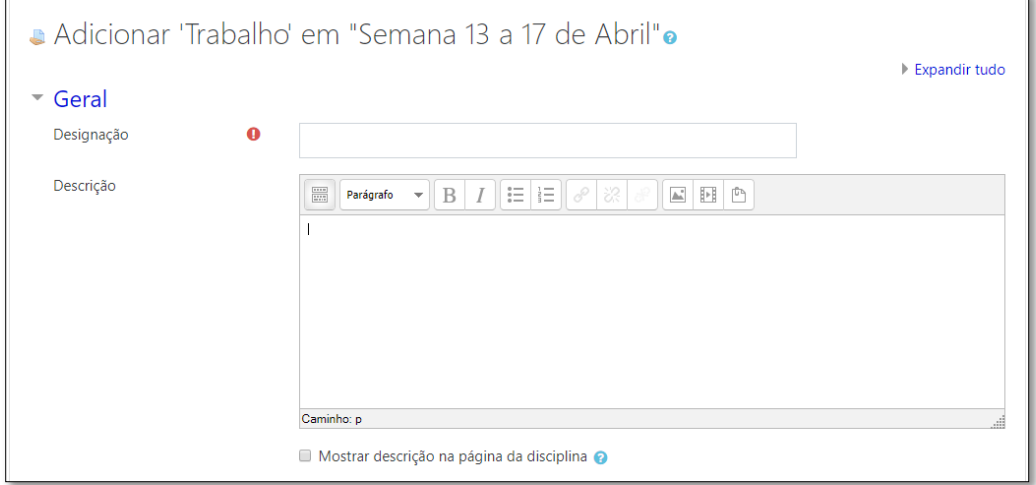

**Figura 17** – Parâmetros da inserção de um trabalho

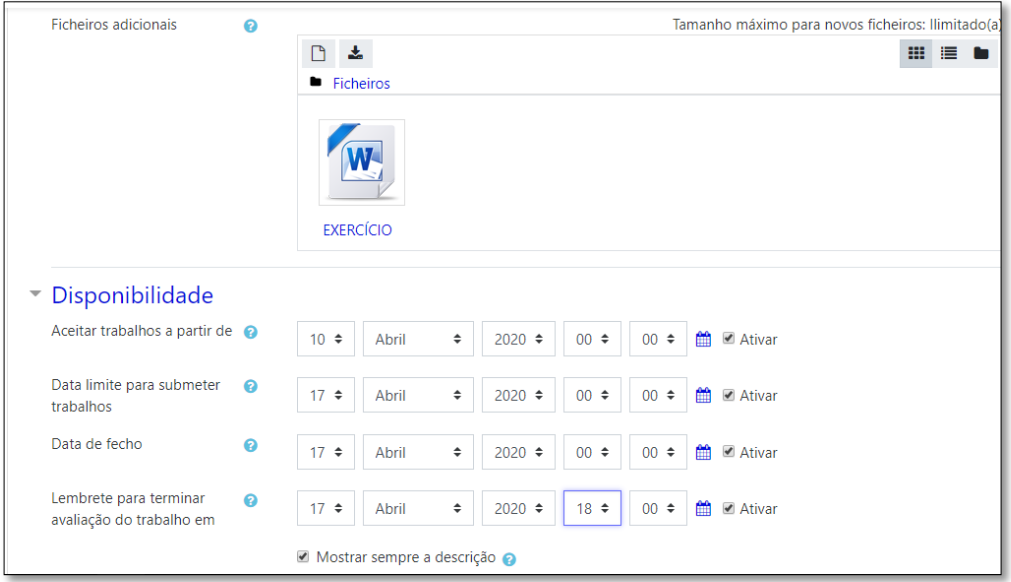

**Figura 18** – Continuação dos Parâmetros da inserção de um trabalho

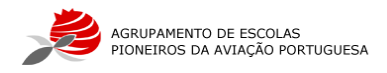

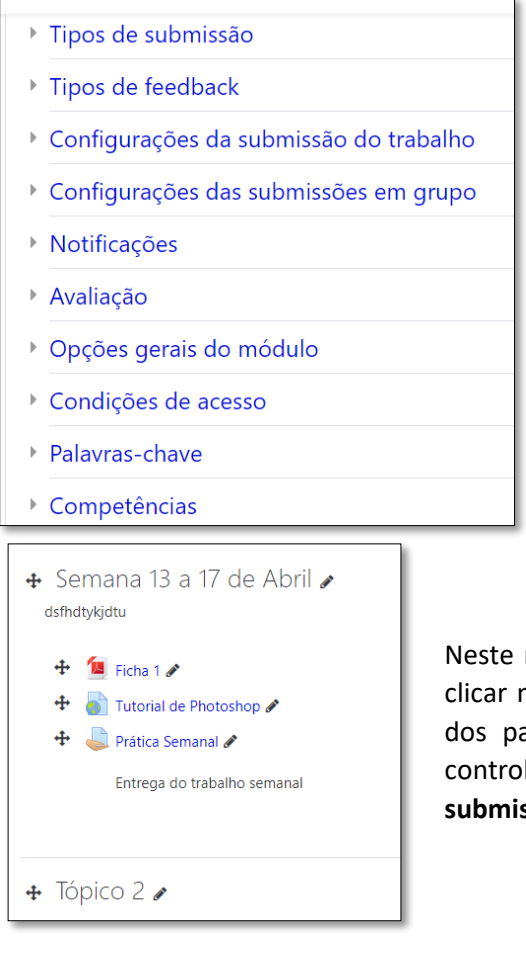

**Figura 19** – Separadores dos Parâmetros da inserção de um trabalho

**Nota 5:** Recomendamos que no separador **Tipos de submissão** coloquem no campo **Tamanho máximo dos ficheiros** os 500KB para não virem a ter problemas.

Neste momento a sua disciplina ficará com o aspeto da **figura 20**. Ao clicar no trabalho aparecerá o conteúdo da **figura 21** com a descrição dos parâmetros que foram alterados anteriormente. Para poder ir controlando a entrega dos trabalhos é só clicar no botão **Ver Todas as submissões** da **figura 21** e aparecerá o conteúdo da **figura 22**.

# **Figura 20** – Aspeto da disciplina com um trabalho inserido

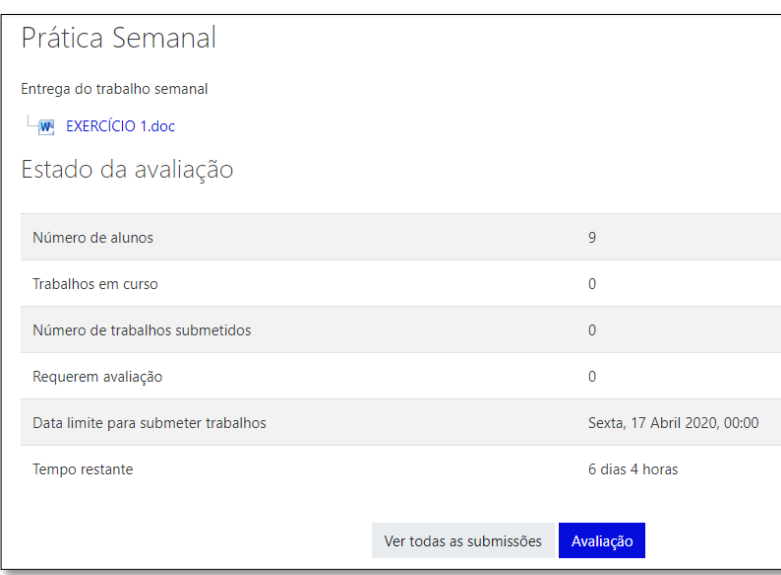

**Figura 21** – descrição dos parâmetros

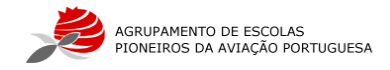

| Prática Semanal<br>Escolha $\triangleq$<br>Ação de avaliação |                                |                                                        |                         |                |                |                                      |                                   |                                        |                                           |  |  |  |  |
|--------------------------------------------------------------|--------------------------------|--------------------------------------------------------|-------------------------|----------------|----------------|--------------------------------------|-----------------------------------|----------------------------------------|-------------------------------------------|--|--|--|--|
| <b>Selecione</b><br>0                                        | Fotografia<br>do<br>utilizador | Nome /<br><b>Apelido</b><br>-                          | <b>Estado</b>           | Avaliação      | <b>Editar</b>  | Última<br>atualização<br>(submissão) | Submissão<br>de<br>ficheiros<br>▄ | <b>Comentários</b><br>à submissão<br>- | Última<br>atualização<br>(avaliação)<br>- |  |  |  |  |
| $\Box$                                                       |                                | $1212 - 8 -$<br>62266 lan<br>Lucas<br>Lopes<br>Resende | <b>Não</b><br>submetido | Avaliação      | Editar *       |                                      |                                   |                                        |                                           |  |  |  |  |
| $\Box$                                                       |                                | $1212 - 12 -$<br>62161<br>Miguel<br>Filine             | Não.<br>submetido       | Avaliação<br>٠ | Editar $\star$ |                                      |                                   |                                        |                                           |  |  |  |  |

**Figura 22** – estado da submissão

7. Importar conteúdos de uma disciplina para outra.

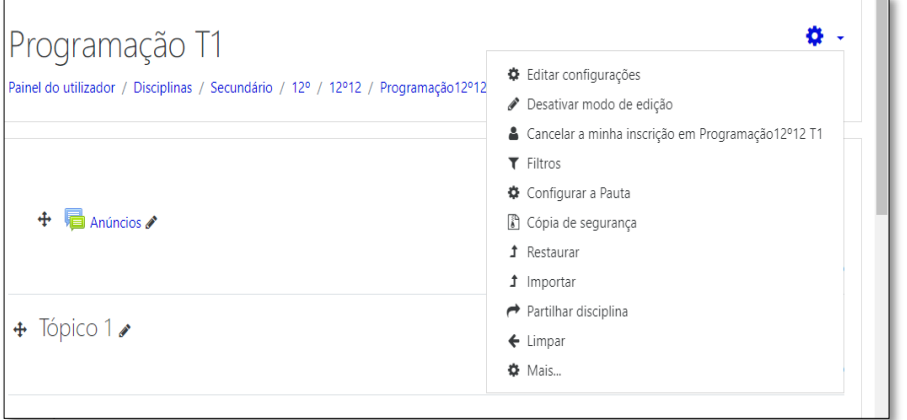

# **Figura 23** – Botão ações

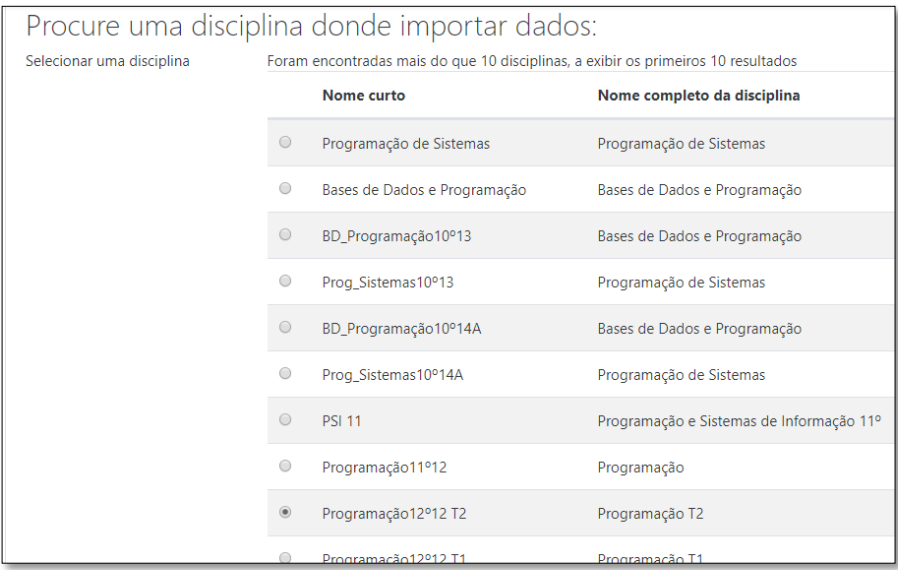

Muitos de nós lecionamos a mesma disciplina em mais do que uma turma, para não termos o trabalho de estar a criar tudo outra vez noutra turma, existe a possibilidade de importar os conteúdos já criados noutra turma. Entramos na disciplina que pretendemos que vá parar os recursos, neste caso entro em Programação T1 e no botão **Ações** escolher **Importar** como mostra a **figura 23**. Depois aparece o conteúdo da **figura 24**, onde vamos escolher a disciplina

que queremos importar, neste caso vou selecionar a Programação T2 e clicamos no botão continuar. A seguir deixamos só o visto no primeiro e último tópico, como mostra na **figura 25** e botão **seguinte**. No quadro seguinte é onde vamos selecionar o que pretendemos importar, neste caso vamos retirar o visto nos tópicos que estão vazios, pois caso não os retirarmos irá duplicar os mesmos e carregamos no botão

**Figura 24** – Selecionar a disciplina para importar

**seguinte**. Na próxima fase é a confirmação do que

fizemos antes e selecionamos o botão **realizar importação**. Quando a importação estiver concluída aparece o botão continuar.

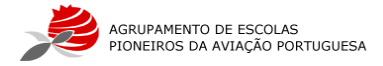

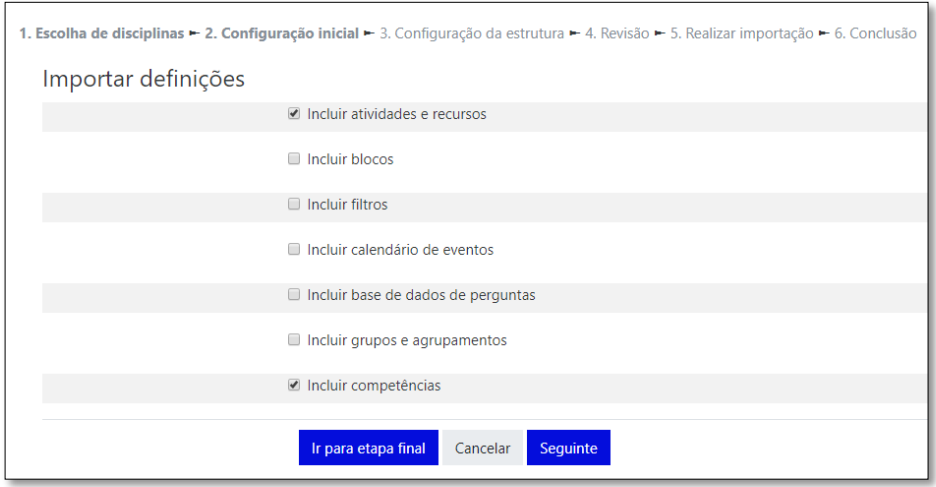

**Figura 25** – Definições da importação